# ahah **CISCO**

# SAN Devices, Release 12.2.1

# **Table of Contents**

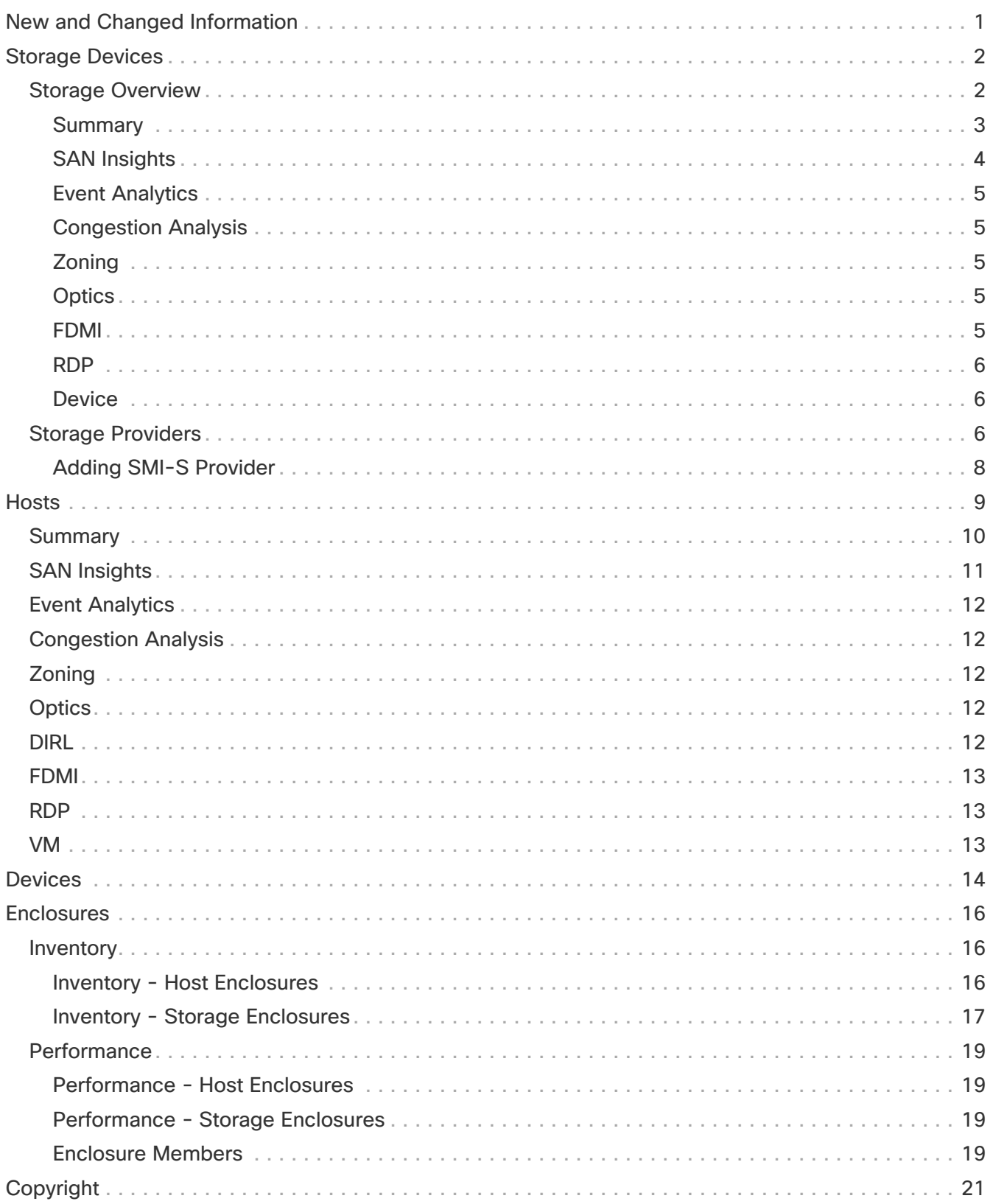

# <span id="page-2-0"></span>**New and Changed Information**

The following table provides an overview of the significant changes up to this current release. The table does not provide an exhaustive list of all changes or of the new features up to this release.

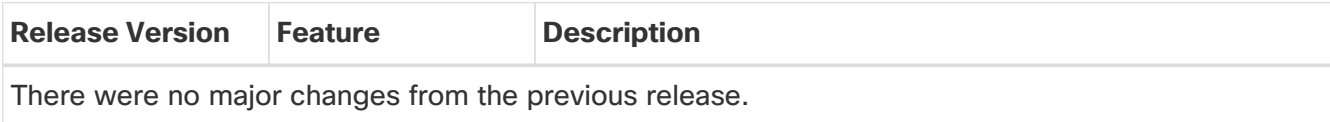

# <span id="page-3-0"></span>**Storage Devices**

1. In Nexus Dashboard Fabric Controller, navigate to **Manage > Inventory > Storage Devices**.

The **Storage Devices** page displays information about storage devices.

2. To view all the storage devices or only the devices with failed links, toggle the setting between **Show All Storages** and **Show Only Storage Devices with Down Paths**.

Additionally, you can filter the enclosures based on a search criterion that you specify in the **Filter by attributes** field.

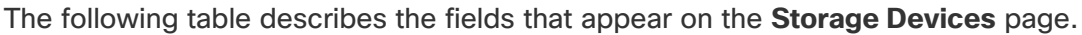

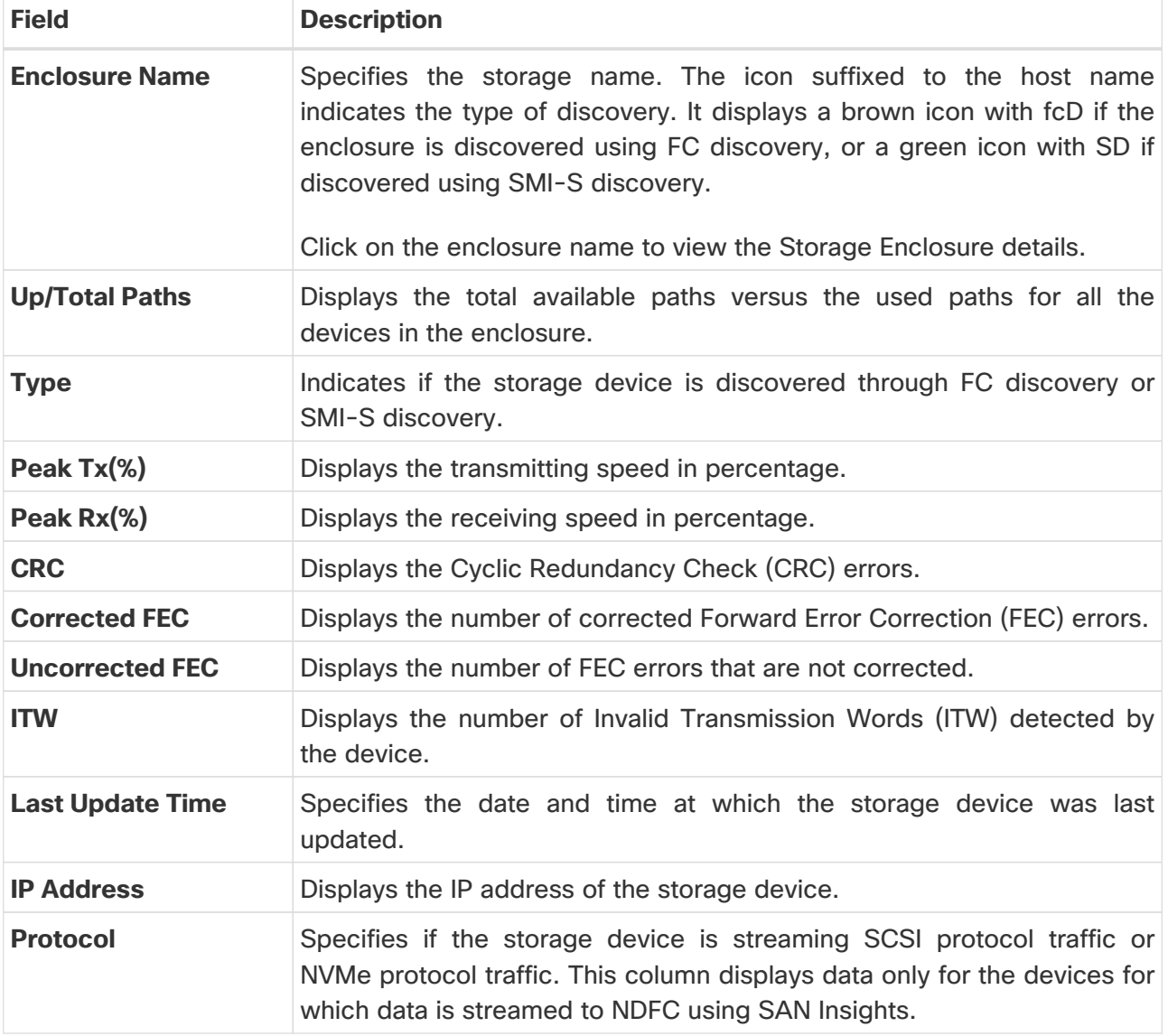

### <span id="page-3-1"></span>**Storage Overview**

- 1. In Cisco Nexus Dashboard Fabric Controller, go to **Manage > Inventory > Storage Devices**.
- 2. On **Storage Devices** tab, double-click on any **Enclosure Name** item to open the **Storage Overview** page which provides detailed information about each storage device.

The details of a storage device depend on the type of device discovered, and the provider's adherence to the SMI-S standards.

The tabs and their fields in the **Storage Overview** screen are explained in the following sections.

- [Summary](#page-4-0)
- [SAN Insights](#page-5-0)
- [Event Analytics](#page-6-0)
- [Congestion Analysis](#page-6-1)
- [Zoning](#page-6-2)
- [Optics](#page-6-3)
- [FDMI](#page-6-4)
- [RDP](#page-7-0)
- [Device](#page-7-1)

#### <span id="page-4-0"></span>**Summary**

The **Summary** tab of the **Storage Overview** page displays information about the selected storage device, its status and path information between various storage enclosures.

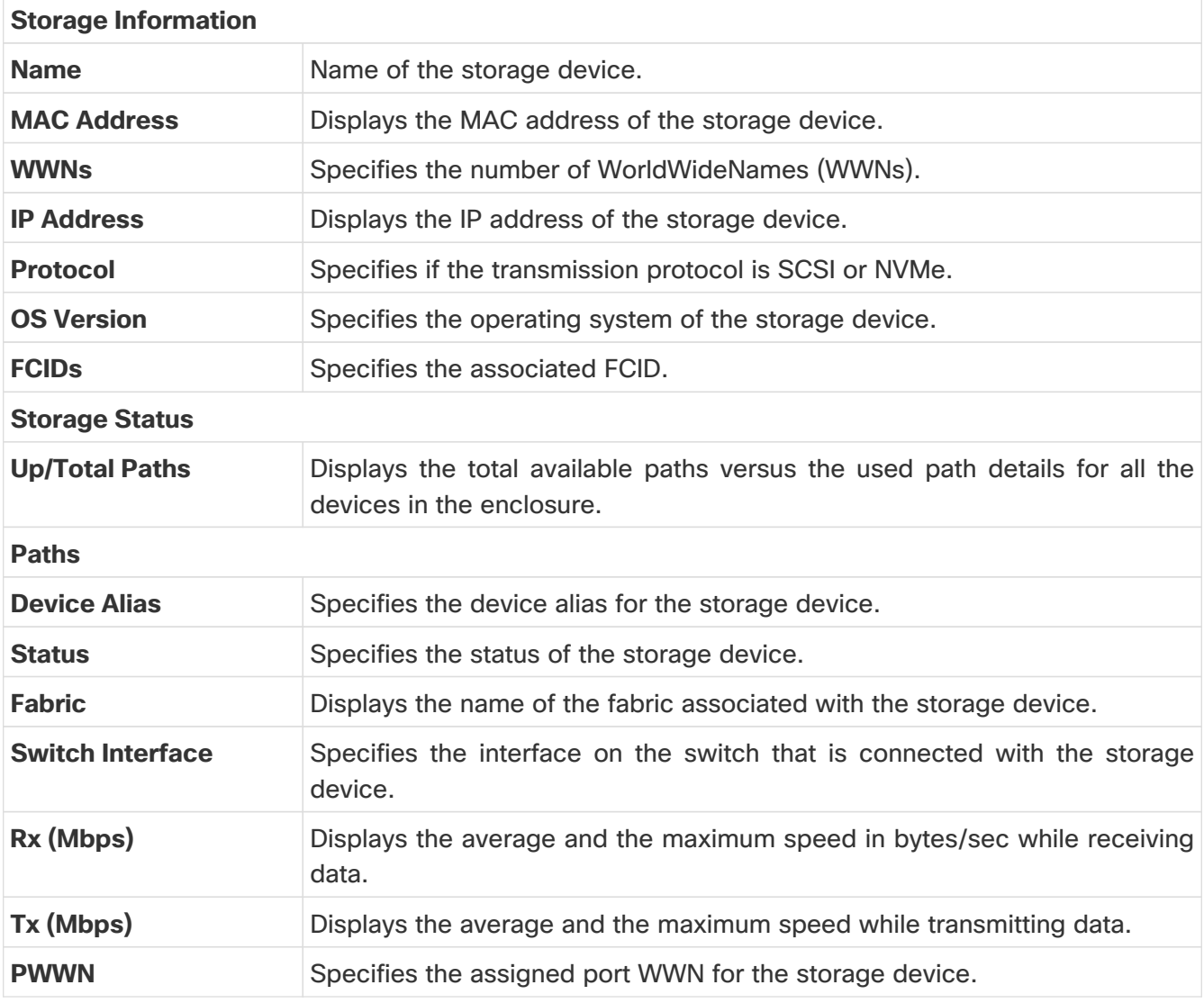

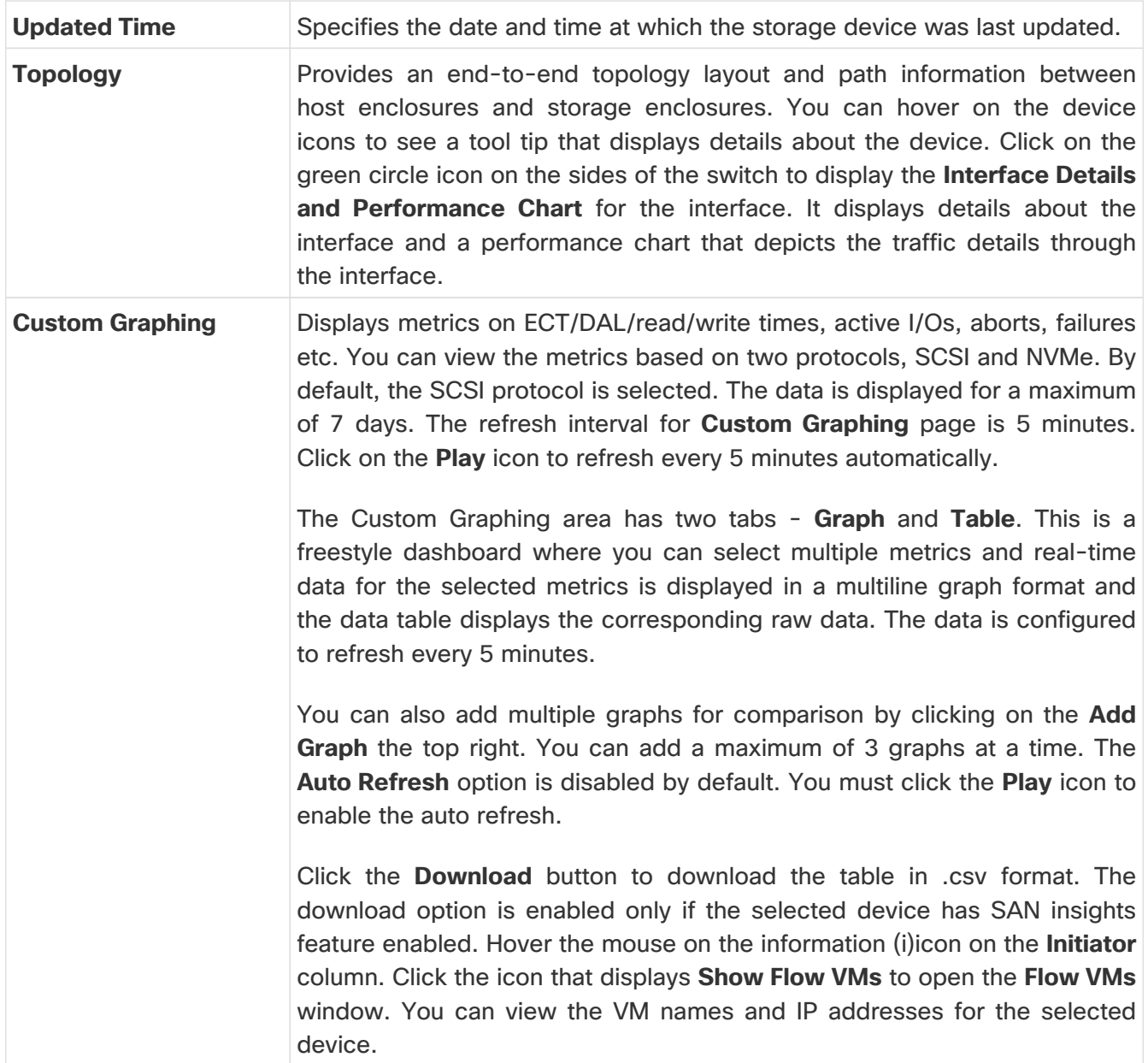

### <span id="page-5-0"></span>**SAN Insights**

The **SAN Insights** tab of the **Storage Overview** page displays the Initiator-Target (IT) pairs, topology, average and total ECT/DAL/IOPS/throughput/read/write times, VM details and the switch interface for the selected host. You can view total read/write IOPS/throughput value for the selected enclosure.

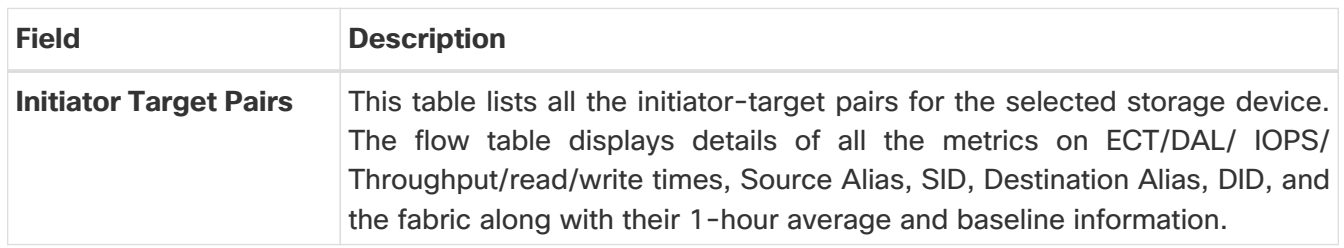

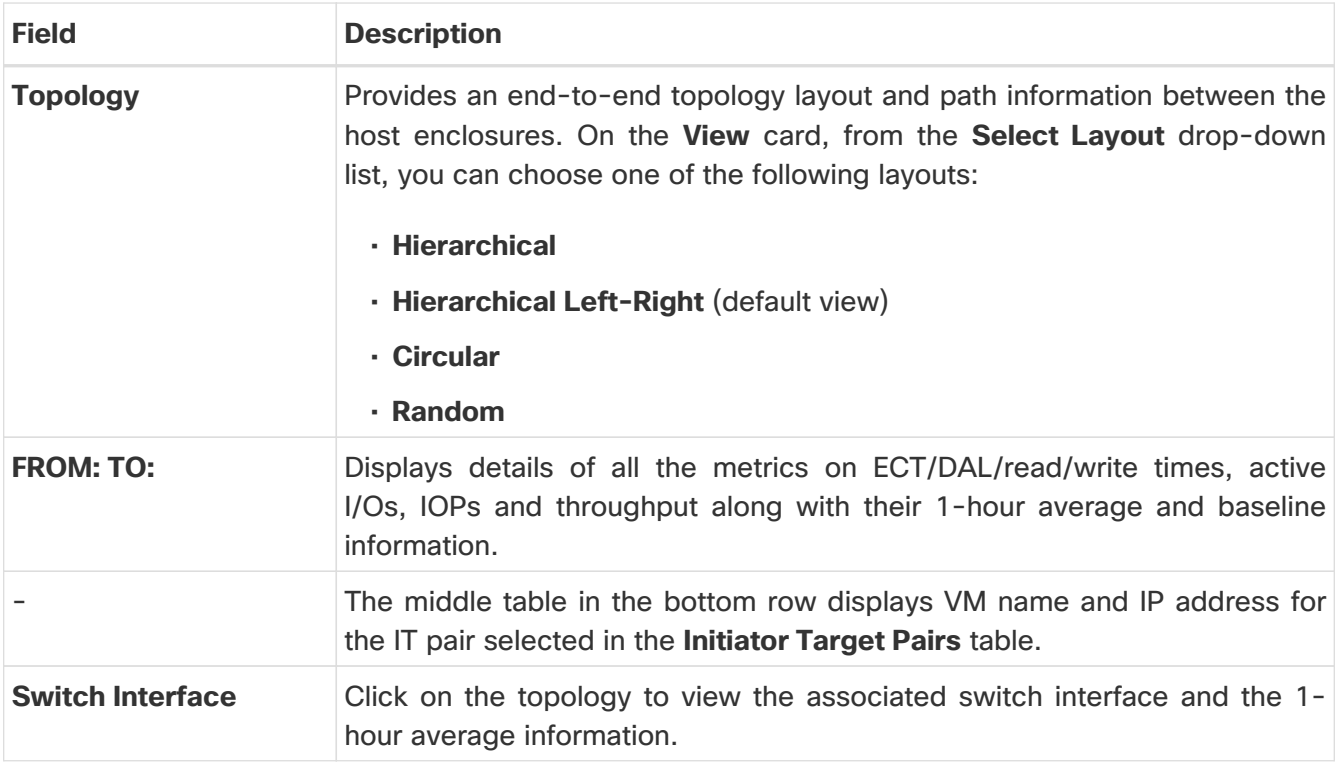

#### <span id="page-6-0"></span>**Event Analytics**

The **Event Analytics** tab displays all the alarms that are raised and cleared and also the events that are generated for the host devices. For more information, see [Event Analytics](https://www.cisco.com/c/en/us/td/docs/dcn/ndfc/1221/articles/ndfc-event-analytics-san/event-analytics-san.html).

#### <span id="page-6-1"></span>**Congestion Analysis**

Congestion Analysis enables you to view slow drain statistics for the storage devices. You can monitor the slow drain issue within any duration. You can view the data in a chart format and export the data for analysis. You can also view the topology that provides a high-level view of Tx wait, drops, credit loss recovery, over utilization, and port monitoring events.

#### <span id="page-6-2"></span>**Zoning**

Displays the zones under which the storage device is present. Use the Show Topology icon to the left of the zone name to view the zone topology. It displays hosts and storage devices pertaining to the zone and connected to a switch.

#### <span id="page-6-3"></span>**Optics**

Displays temperature, current, receiving/transmitting power and voltage data for the optics connected to the storage device.

#### <span id="page-6-4"></span>**FDMI**

Fabric-Device Management Interface (FDMI) retrieves management information about the attached Fiber Channel Host Bus Adapters (HBAs) and host operating systems. The FDMI table displays details about the link status, vendor, serial number, model, firmware version, and driver version of the storage device.

### <span id="page-7-0"></span>**RDP**

Read Diagnostics Parameters (RDP) displays diagnostic data from the storage devices which can be used in analyzing and troubleshooting link issues. This page displays data from the **show rdp fcid [fcid\_id] vsan [vsan\_id]** command. To view sensor related information for a particular enclosure, click the link available under the **Sensors** column in the table.

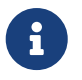

 Not all switches support the RDP command. The switch can poll for diagnostic information from the end devices using a polling interval.

#### <span id="page-7-1"></span>**Device**

This tab is available only for storage devices discovered through SMI-S discovery.

The following tabs on the **Device** tab provides information about the selected device.

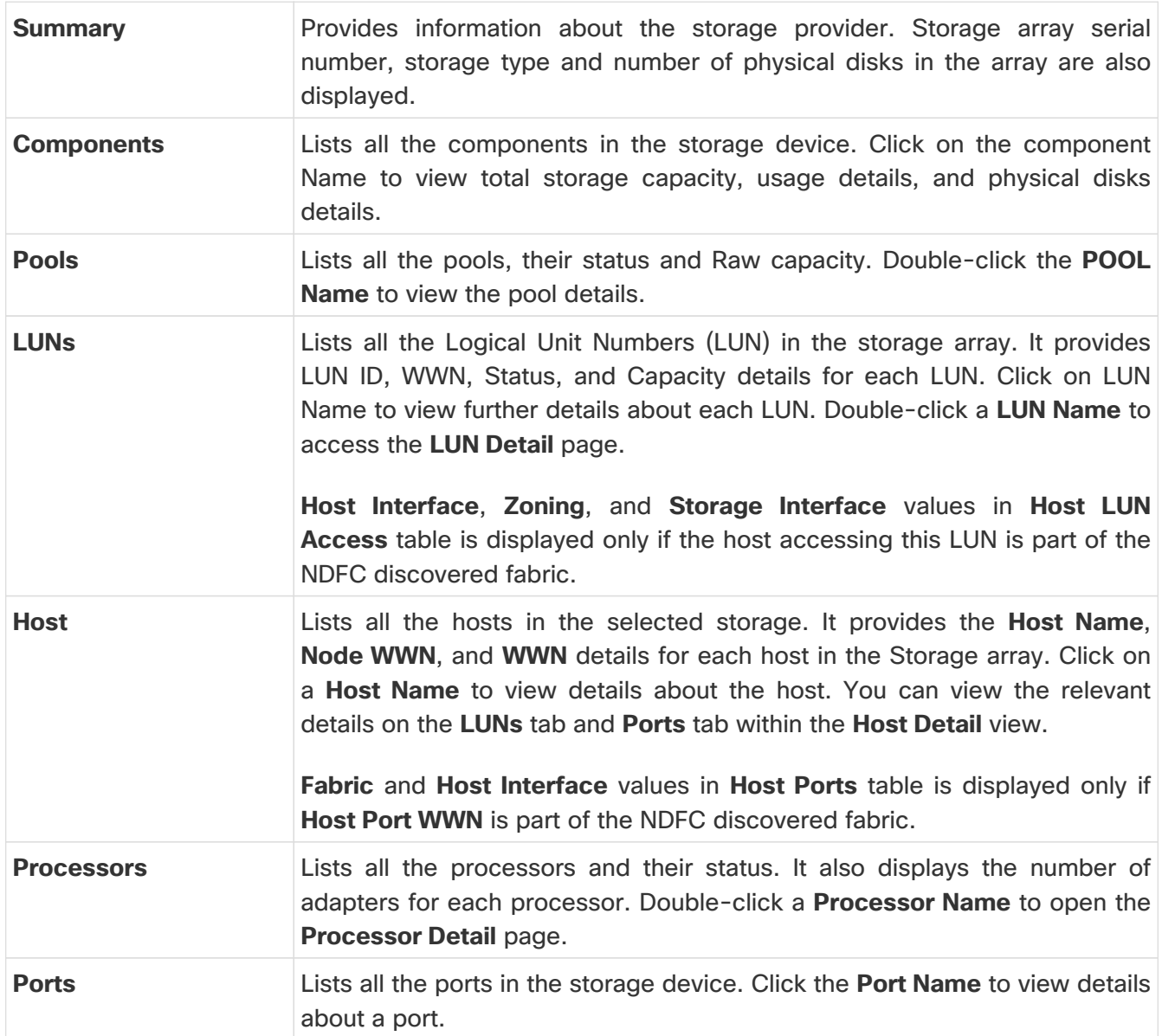

### <span id="page-7-2"></span>**Storage Providers**

The **Storage Providers** page displays the status of the Storage Management Initiative Specification

(SMI-S) storage providers. An SMI-S provider can manage more than one array. Each array appears as a separate storage enclosure on the **Storage Providers** tab. These enclosure names are suffixed with a green icon with a Secure Digital (SD) label indicating that the device is discovered using SMI-S discovery.

In Cisco Nexus Dashboard Fabric Controller, go to the **Admin > Integrations > Storage Providers** tab.

The following table describes the fields that appear on the **Storage Providers** tab.

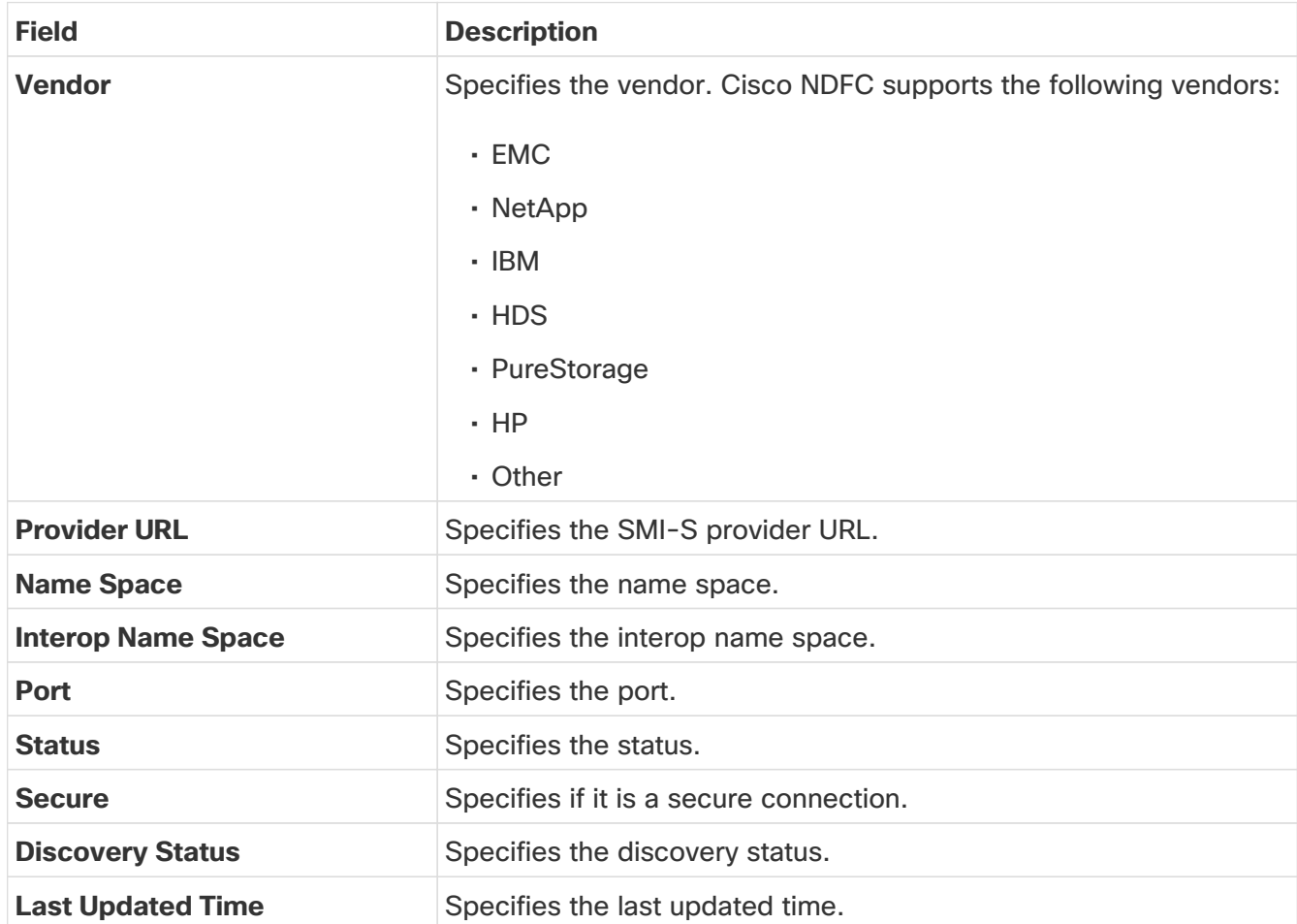

The following table describes the action items, in the **Actions** drop-down list, that appear on the **Admin > Integrations > Storage Providers** page.

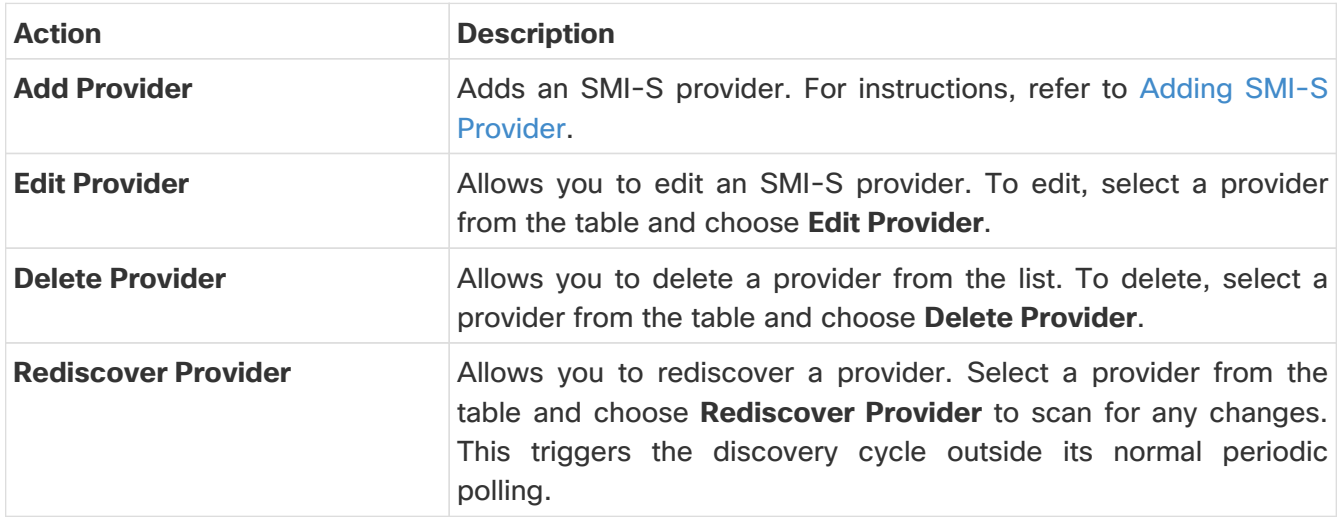

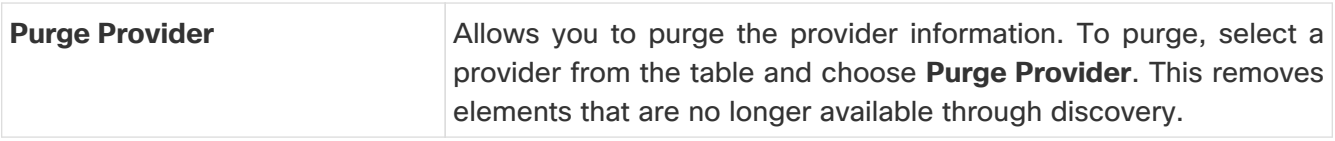

#### <span id="page-9-0"></span>**Adding SMI-S Provider**

To add an SMI-S provider from the Cisco Nexus Dashboard Fabric Controller, perform the following steps:

- 1. Choose the **Admin > Integrations > Storage Providers** tab.
- 2. Choose **Actions > Add Provider**.

The **Add SMI-S** page displays.

3. In the **Vendor** drop-down list, choose a vendor name.

All the supported vendors are available in the drop-down list. More SMI-S storage vendors are discovered through a 'best effort' handler using the **Other** vendor option in the drop-down list.

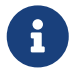

 A minimum of one valid Nexus Dashboard Fabric Controller license must be provisioned before adding the data sources for SMI-S storage discovery.

- 4. Specify the **SMI-S Server IP**, **User Name**, and **Password**.
- 5. Specify the **Name Space** and **Interop Name Space**.
- 6. By default, the **Port** number is prepopulated.

If you select the **Secure** check box, then the default secure port number is populated.

When using the **Secure** mode with EMC, the default setting is mutual authentication. For more information, see the EMC documentation about adding an SSL certificate to their trust store. Also, you can set the **SSLClientAuthentication** value to **None** in the **Security\_Settings.xml** configuration file and restart the ECOM service.

7. Click **Add**.

The credentials are validated and the storage discovery starts if the credential is valid. If the credentials check fails, you will be prompted to enter valid credentials.

# <span id="page-10-0"></span>**Hosts**

To view a list of SAN hosts and their relevant details from the SAN Controller Web UI, perform the following steps:

1. In Nexus Dashboard Fabric Controller, navigate to **Manage > Inventory > Hosts**.

The **Hosts** page displays a list of available host devices, their network attributes and the associated Virtual Machines (VMs).

To view all the hosts or only the hosts with failed links, toggle the setting between **Show All Hosts** and **Show Only Hosts with Down Paths**. Additionally, you can filter the enclosures based on a search criteria that you specify in the **Filter by attributes** field.

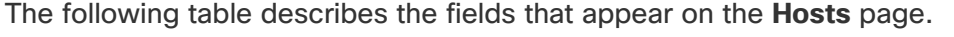

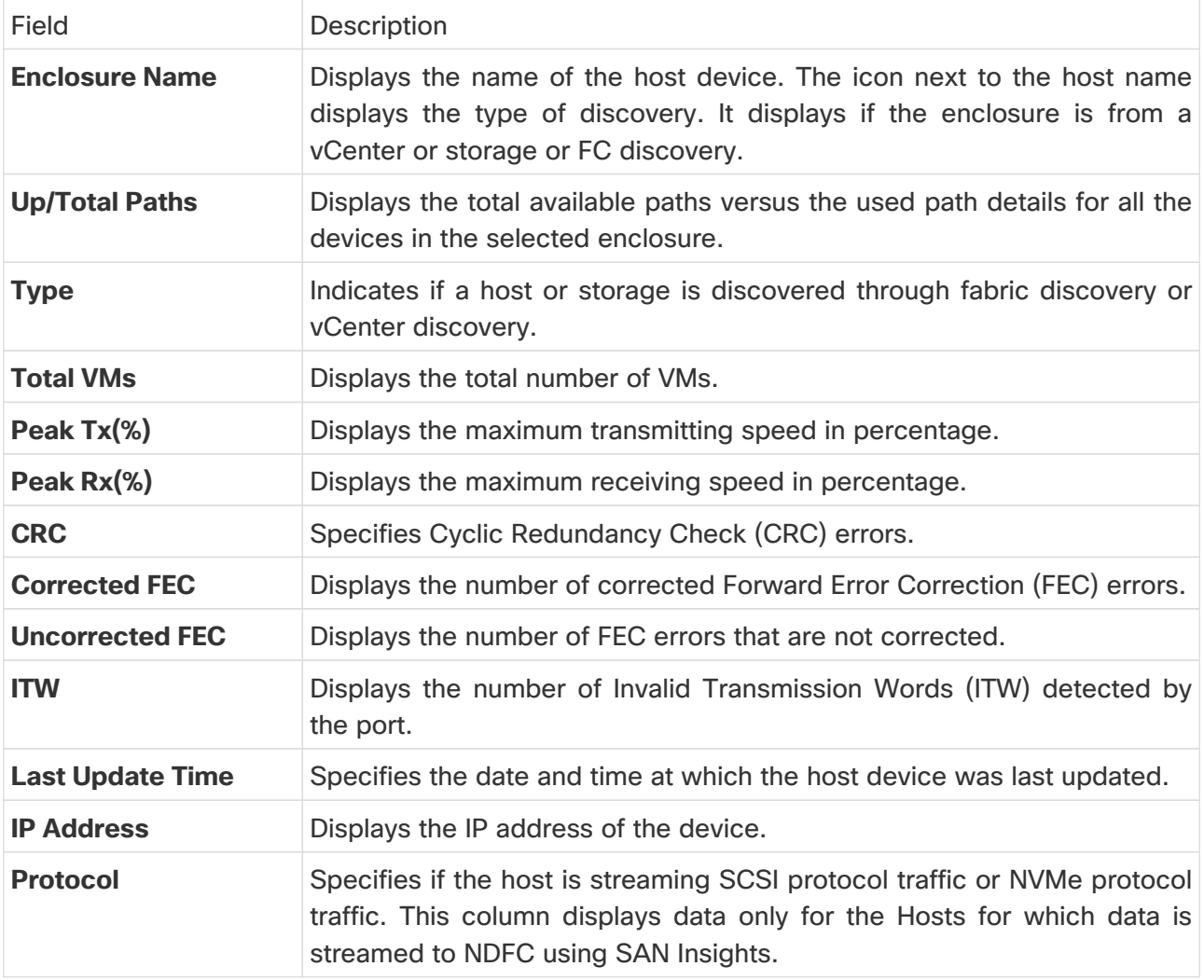

2. Click on a host name displayed under the **Enclosure Name** column.

The Host enclosure slide-out pane appears.

3. Click the **Launch** icon to view detailed information related to that particular host.

The **Host Overview** page appears. The tabs and their fields in the screen are explained in the following sections.

- [Summary](#page-4-0)
- [SAN Insights](#page-5-0)
- [Event Analytics](#page-6-0)
- [Congestion Analysis](#page-6-1)
- [Zoning](#page-6-2)
- [Optics](#page-6-3)
- [DIRL](#page-13-4)
- [FDMI](#page-6-4)
- [RDP](#page-7-0)
- [VM](#page-14-2)

### <span id="page-11-0"></span>**Summary**

The **Summary** tab of the **Host Overview** page displays information about the selected host device, its status and path information between various hosts enclosures.

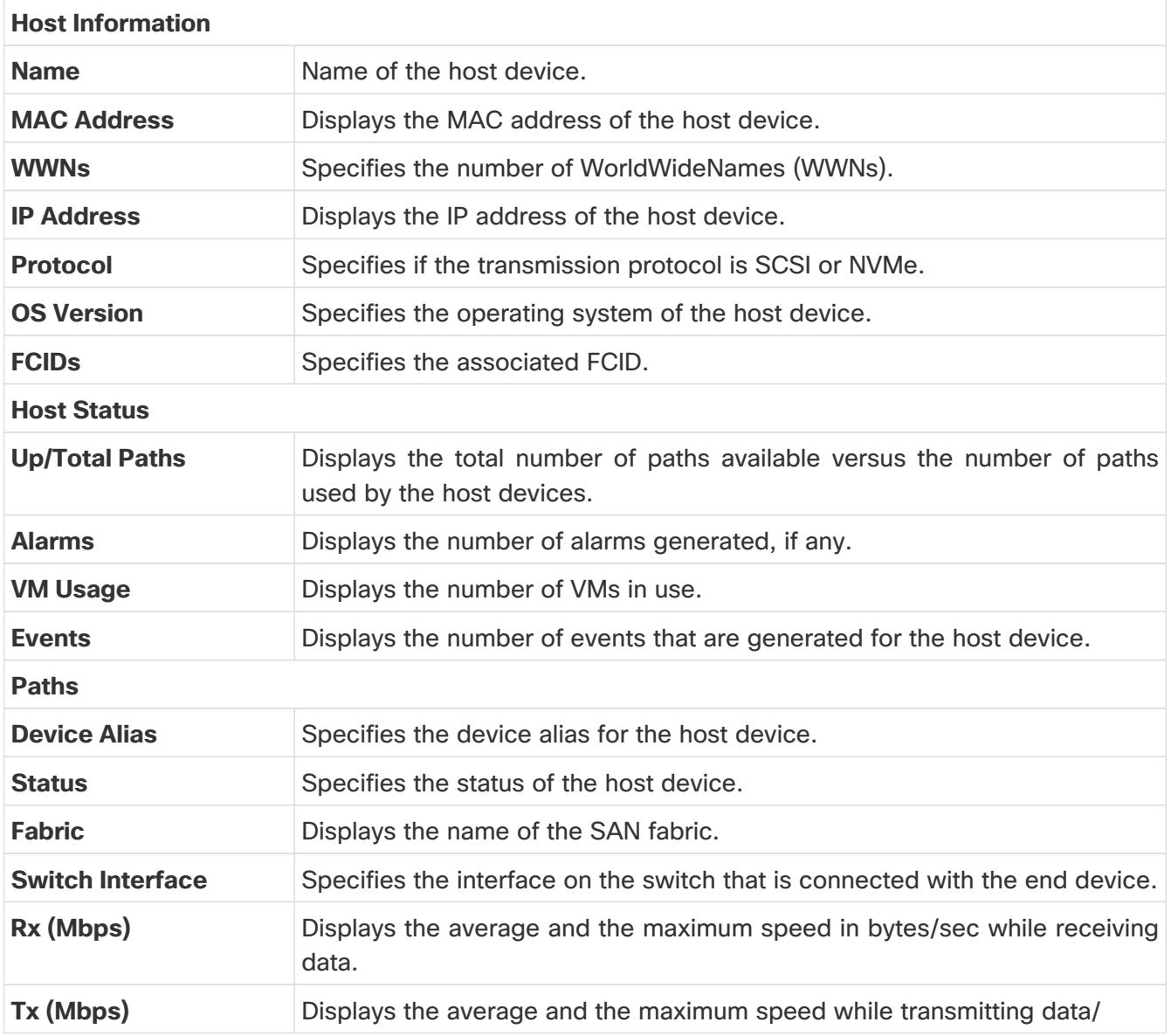

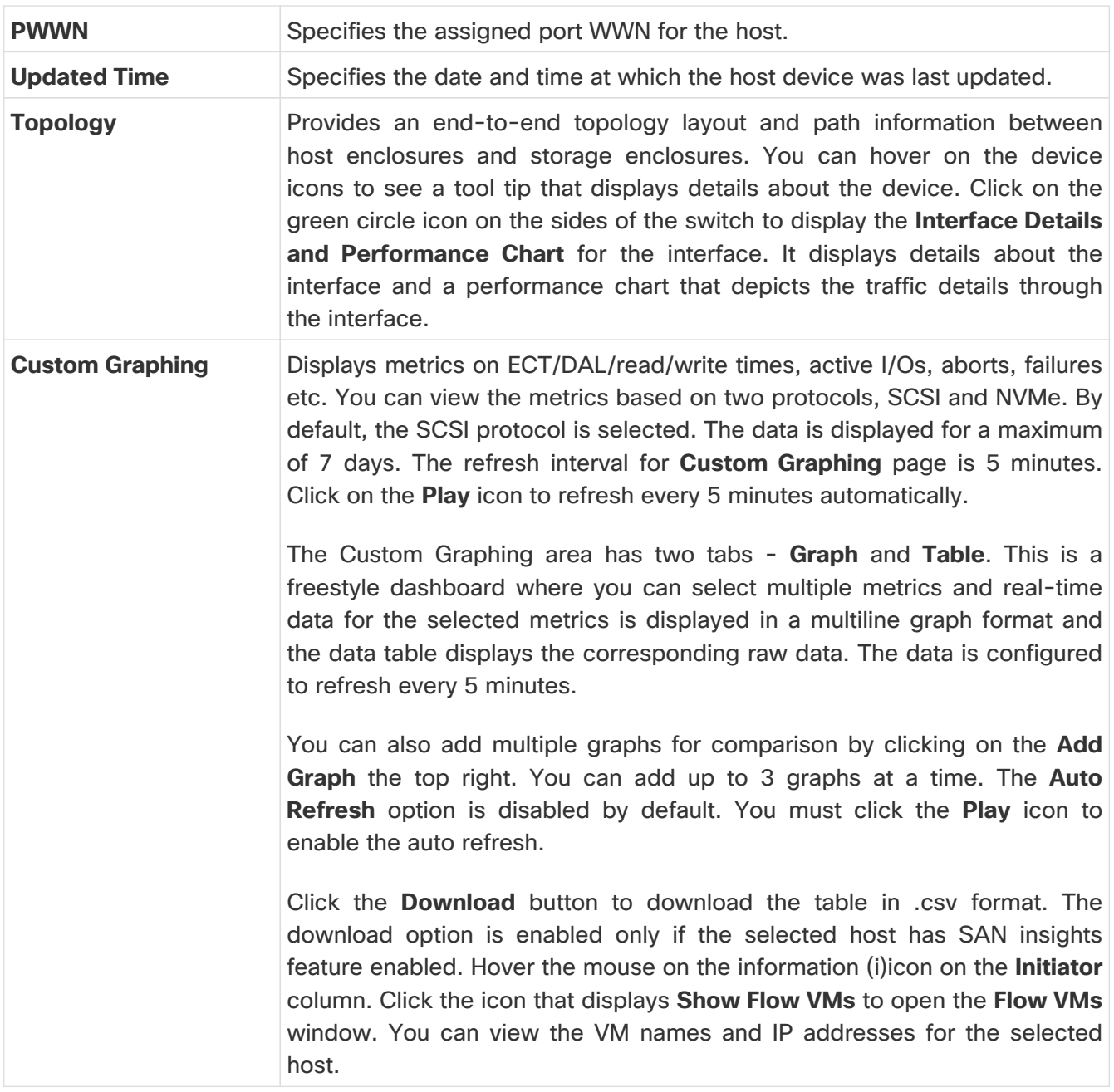

### <span id="page-12-0"></span>**SAN Insights**

The **SAN Insights** tab of the **Host Overview** page displays the Initiator-Target (IT) pairs, topology, average and total ECT/DAL/IOPS/throughput/read/write times, VM details and the switch interface for the selected host. You can view total read/write IOPS/throughput value for the selected host enclosure.

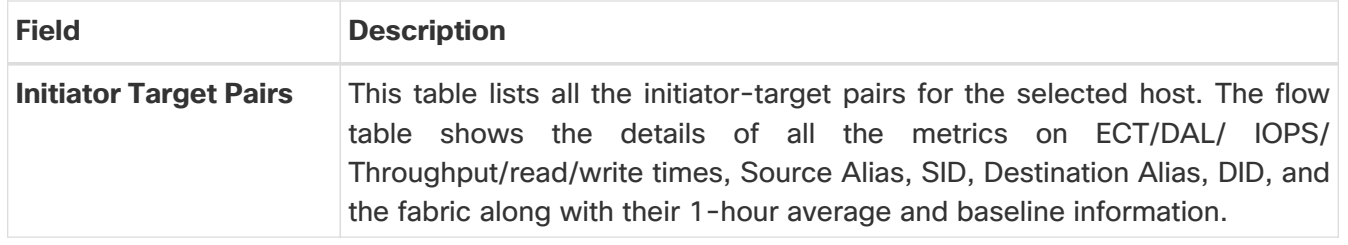

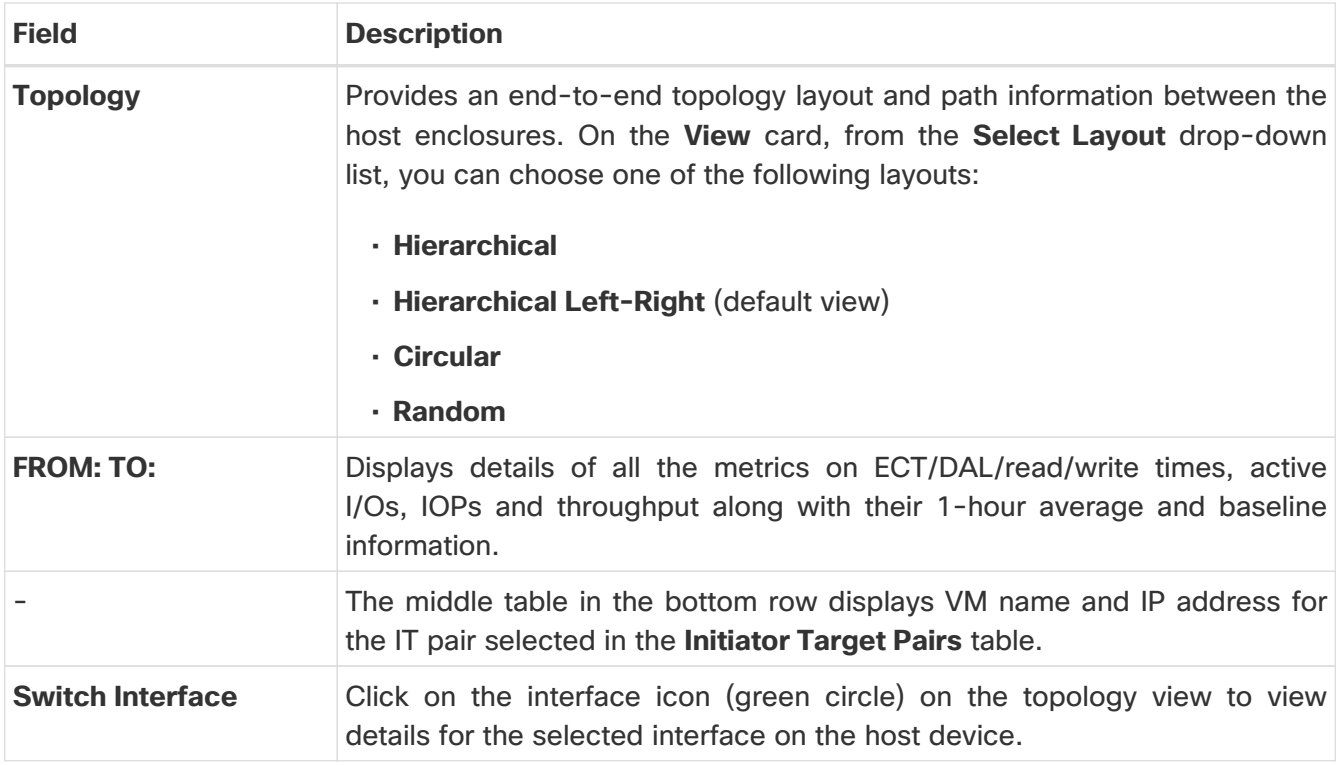

### <span id="page-13-0"></span>**Event Analytics**

The **Event Analytics** tab displays all the alarms that are raised and cleared and also the events that are generated for the host devices.

### <span id="page-13-1"></span>**Congestion Analysis**

Congestion Analysis enables you to view slow drain statistics for the hosts. You can monitor the slow drain issue within any duration. You can view the data in a chart format and export the data for analysis. You can also view the topology that provides a high-level view of Tx wait, drops, credit loss recovery, over utilization, and port monitoring events.

### <span id="page-13-2"></span>**Zoning**

Displays the zones under which the host device is present. Use the Show Topology icon to the left of the zone name to view the zone topology. It displays hosts and storage devices pertaining to the zone and connected to a switch.

### <span id="page-13-3"></span>**Optics**

Displays temperature, current, receiving/transmitting power and voltage data for the optics connected to the switch.

### <span id="page-13-4"></span>**DIRL**

Displays the data collected from Dynamic Ingress Rate Limiting (DIRL) analysis for all the interfaces in the current fabric. You can view the latest DIRL data for all the configured fabrics. To get the latest DIRL data for a given fabric, select the fabric from the **Fabric** drop-down list and click **Get latest DIRL data**.

### <span id="page-14-0"></span>**FDMI**

Fabric-Device Management Interface (FDMI) retrieves management information about the attached Fibre Channel Host Bus Adapters (HBAs) and host operating systems. The FDMI table displays details about the link status, vendor, serial number, model, firmware version, and driver version.

### <span id="page-14-1"></span>**RDP**

Read Diagnostics Parameters (RDP) displays diagnostic data from the switch and the connected end devices which can be used in analyzing and troubleshooting link issues. Displays data from the show rdp fcid [fcid\_id] vsan [vsan\_id] command. To view sensor related information for a particular enclosure, click the link available under the **Sensors** column in the table.

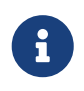

Not all switches support the RDP command. The switch can poll for diagnostic<br>information from the and dovines using a polling intenval. information from the end devices using a polling interval.

### <span id="page-14-2"></span>**VM**

Displays details about the virtual machines that are configured on the host device. It also displays VM charts for CPU & Memory and Disk I/O, and VM Flow for the selected virtual machine.

# <span id="page-15-0"></span>**Devices**

Choose **Manage > Inventory > End Devices > Devices** tab to display the list of host and storage devices.

The following table describes the fields that appear on **Manage > Inventory > End Devices > Devices**.

Use the **Show last day** menu drop-down list to filter the view by **Day**, **Week**, **Month**, and **Year**.

Use the **Show Host Ports** menu drop-down list to filter the view by **Host Ports** and **Storage Ports**.

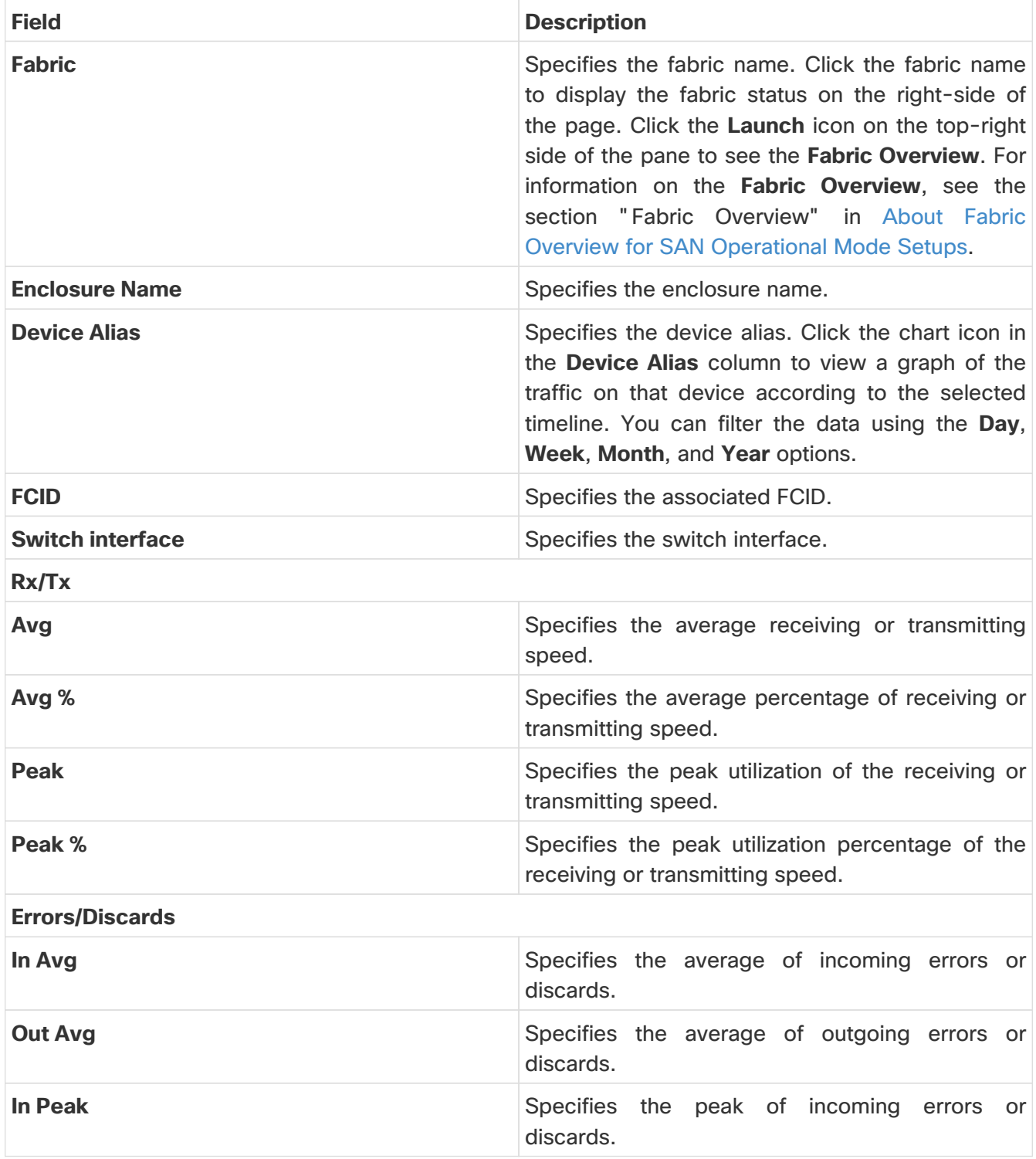

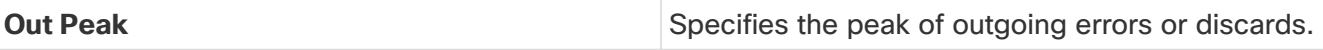

# <span id="page-17-0"></span>**Enclosures**

Choose **Manage > Inventory > End Devices > Enclosures** tab to display the host and storage enclosures.

Cisco Nexus Dashboard Fabric Controller extends the fabric visibility up to the server and allows you to discover and search the end devices, SAN Storage Enclosures, and Storage Systems that are attached to the network.

Click an enclosure name in the table to view more information about the enclosure.

### <span id="page-17-1"></span>**Inventory**

Choose **Manage > Inventory > End Devices > Enclosures> Inventory > Host Enclosures** tab to display the host and storage inventory enclosures.

#### <span id="page-17-2"></span>**Inventory - Host Enclosures**

The following table describes the fields that appear on **Manage > Inventory > End Devices > Enclosures> Inventory > Host Enclosures**.

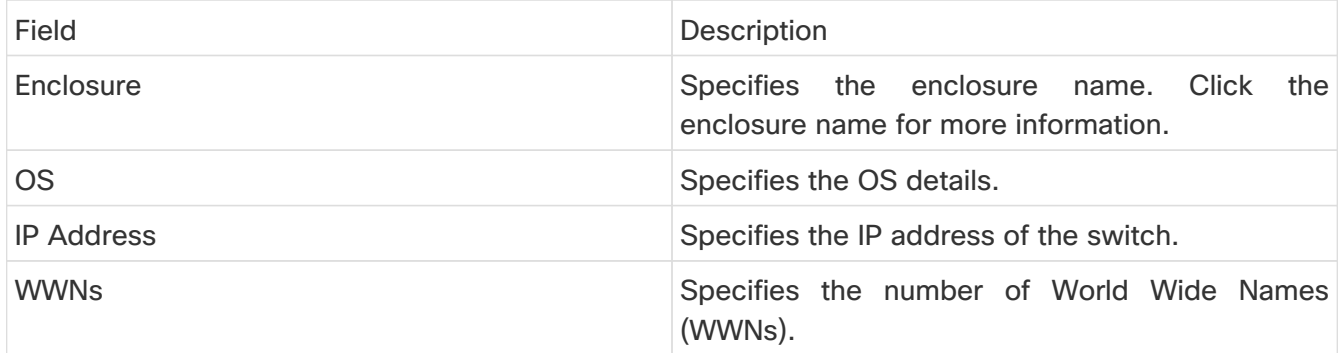

The following table describes the action items, in the **Actions** menu drop-down list, that appear on **Manage > Inventory > End Devices > Enclosures> Inventory > Host Enclosures**.

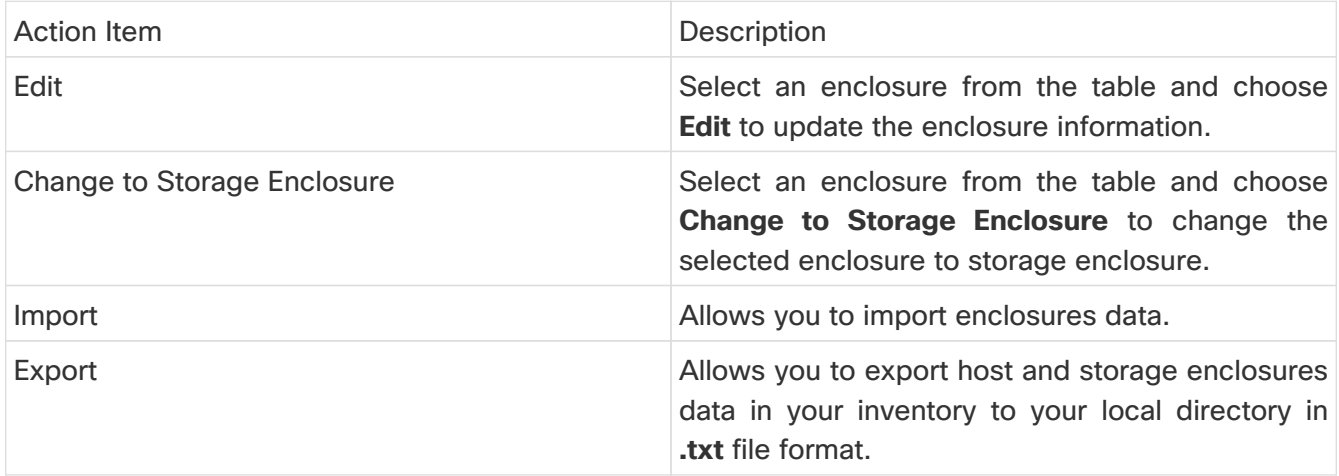

#### **Importing or Exporting Inventory Enclosures Data**

From Release 12.1.2e, you can import and export enclosures data to a .txt file. This feature allows you to edit the exported file, and import the data to NDFC. You can either choose to export **All** or **Only Host Enclosures** or **Only Storage Enclosures** data. You can also choose one Fabric or All fabrics' data while exporting.

To export Inventory Enclosures data, perform the following steps:

- 1. On either **Host Enclosures** or **Storage Enclosures** tab, from the Actions drop-down list, select **Export**.
- 2. Select the enclosures to export data. You can choose **All** or **Only Host Enclosures** or **Only Storage Enclosures**.
- 3. In the Exported File Name field, provide the name of the exported file.

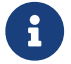

The export file is of **.txt** format only.

- 4. From **Fabric scope** drop-down list, choose **All Fabrics** or specific Fabric from which you must export enclosures data.
- 5. Click **Export** to download the enclosures data.

Save the exported file to a local directory.

To import Inventory Enclosures data, perform the following steps:

- 1. On either **Host Enclosures** or **Storage Enclosures** tab, from the Actions drop-down list, select **Import**.
- 2. Upload the data file from your local directory. You can either drag and drop the file, or browse to upload the data file.

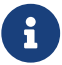

**R** You can import data from **.txt** file format only.

The uploaded file appears in the Import Enclosures area.

3. Click **OK** to import the enclosures data. Click **Cancel** the discard.

#### <span id="page-18-0"></span>**Inventory - Storage Enclosures**

The following table describes the fields that appear on **Manage > Inventory > End Devices > Enclosures> Inventory > Storage Enclosures**.

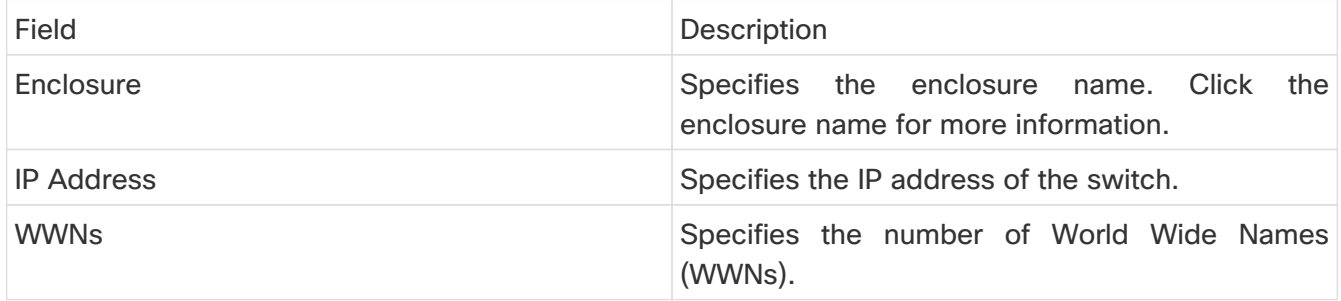

The following table describes the action items, in the **Actions** menu drop-down list, that appear on **Manage > Inventory > End Devices > Enclosures> Inventory > Storage Enclosures**.

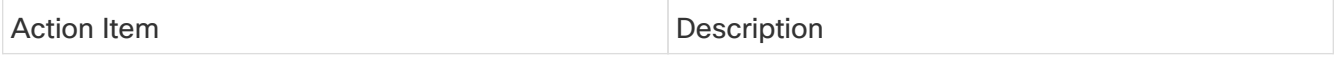

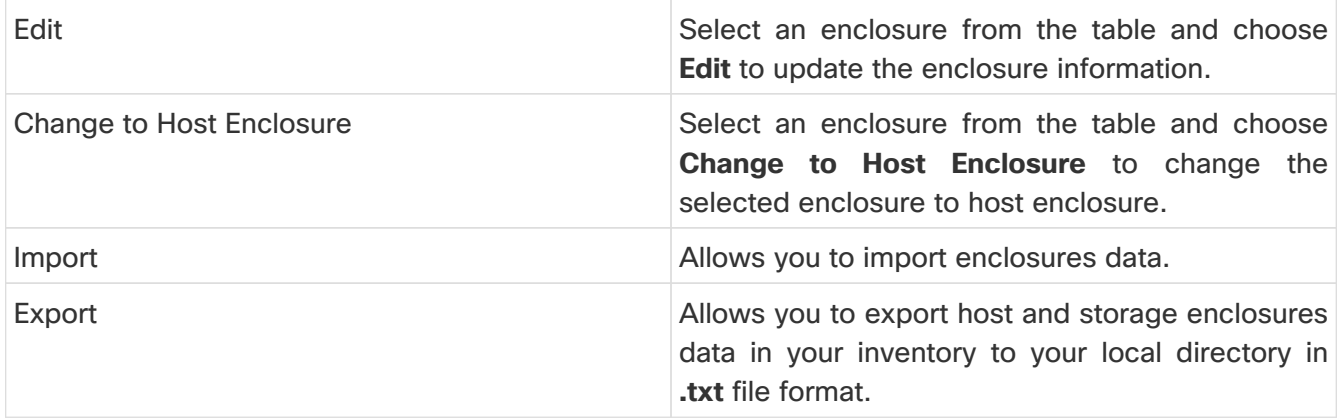

#### **Importing or Exporting Inventory Enclosures data**

From Release 12.1.2e, you can import and export enclosures data to a .txt file. This feature allows you to edit the exported file, and import the data to NDFC. You can either choose to export **All** or **Only Host Enclosures** or **Only Storage Enclosures** data. You can also choose one Fabric or All fabrics' data while exporting.

To export Inventory Enclosures data, perform the following steps:

- 1. On either **Host Enclosures** or **Storage Enclosures** tab, from the Actions drop-down list, select **Export**.
- 2. Select the enclosures to export data. You can choose **All** or **Only Host Enclosures** or **Only Storage Enclosures**.
- 3. In the Exported File Name field, provide the name of the exported file.

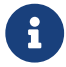

The export file is of **.txt** format only.

- 4. From **Fabric scope** drop-down list, choose **All Fabrics** or specific Fabric from which you must export enclosures data.
- 5. Click **Export** to download the enclosures data.

Save the exported file to a local directory.

To import Inventory Enclosures data, perform the following steps:

- 1. On either **Host Enclosures** or **Storage Enclosures** tab, from the Actions drop-down list, select **Import**.
- 2. Upload the data file from your local directory. You can either drag and drop the file, or browse to upload the data file.

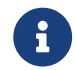

**Part is a** *You can import data from .txt file format only.* 

The uploaded file appears in the Import Enclosures area.

3. Click **OK** to import the enclosures data. Click **Cancel** the discard.

### <span id="page-20-0"></span>**Performance**

Choose **Manage > Inventory > End Devices > Enclosures> Performance > Host Enclosures** tab to display the host and storage performance enclosures.

### <span id="page-20-1"></span>**Performance - Host Enclosures**

The following table describes the fields that appear on **Manage > Inventory > End Devices > Enclosures > Performance > Host Enclosures**. Use the **Show last day** menu drop-down list to filter the view by **Day**, **Week**, **Month**, and **Year**.

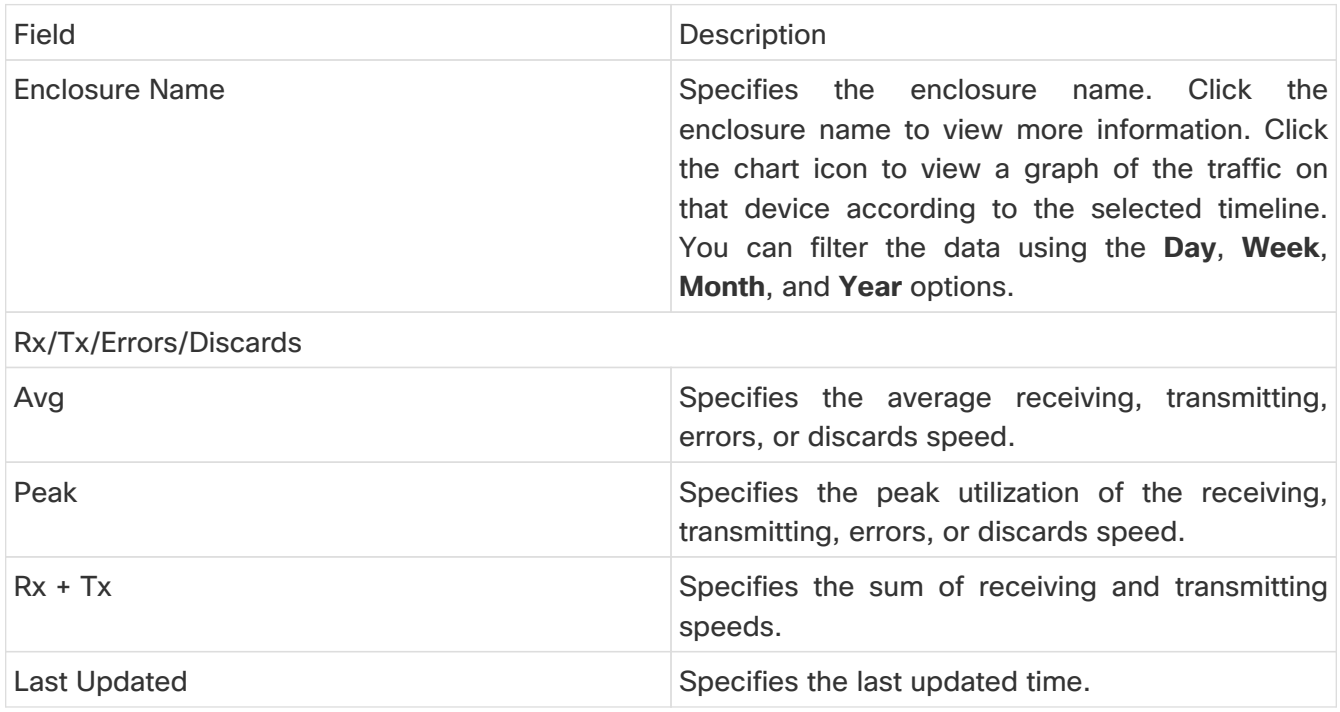

#### <span id="page-20-2"></span>**Performance - Storage Enclosures**

The following table describes the fields that appear on **Manage > Inventory > End Devices > Enclosures> Inventory > Storage Enclosures**.

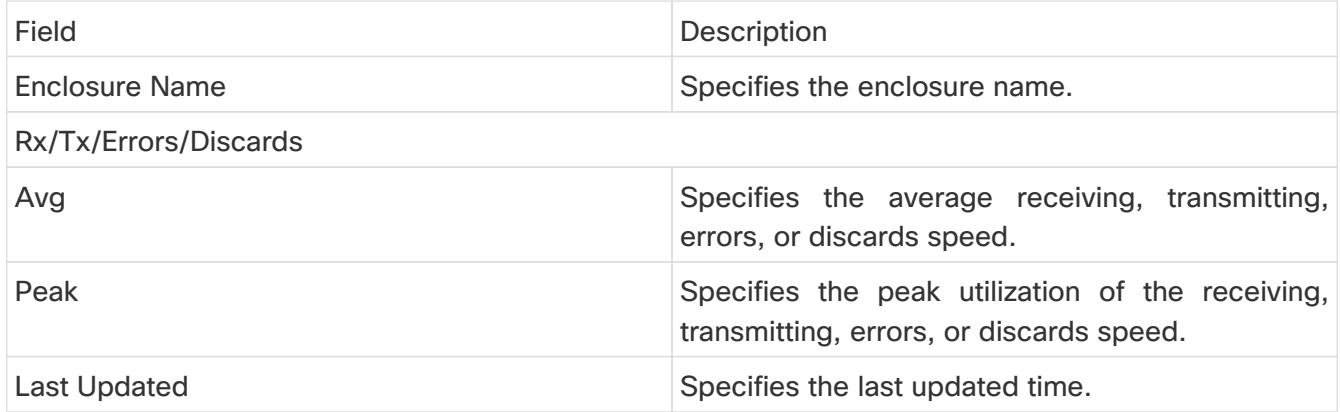

Use the **Show last day** menu drop-down list to filter the view by Day, Week, Month, and Year.

#### <span id="page-20-3"></span>**Enclosure Members**

The following table describes the fields that appear on **Manage > Inventory > End Devices >**

**Enclosures > Performance**. Enclosure members can be viewed for Host and Storage performance enclosures. Use the **Show last day** menu drop-down list to filter the view by **Day**, **Week**, **Month**, and **Year**.

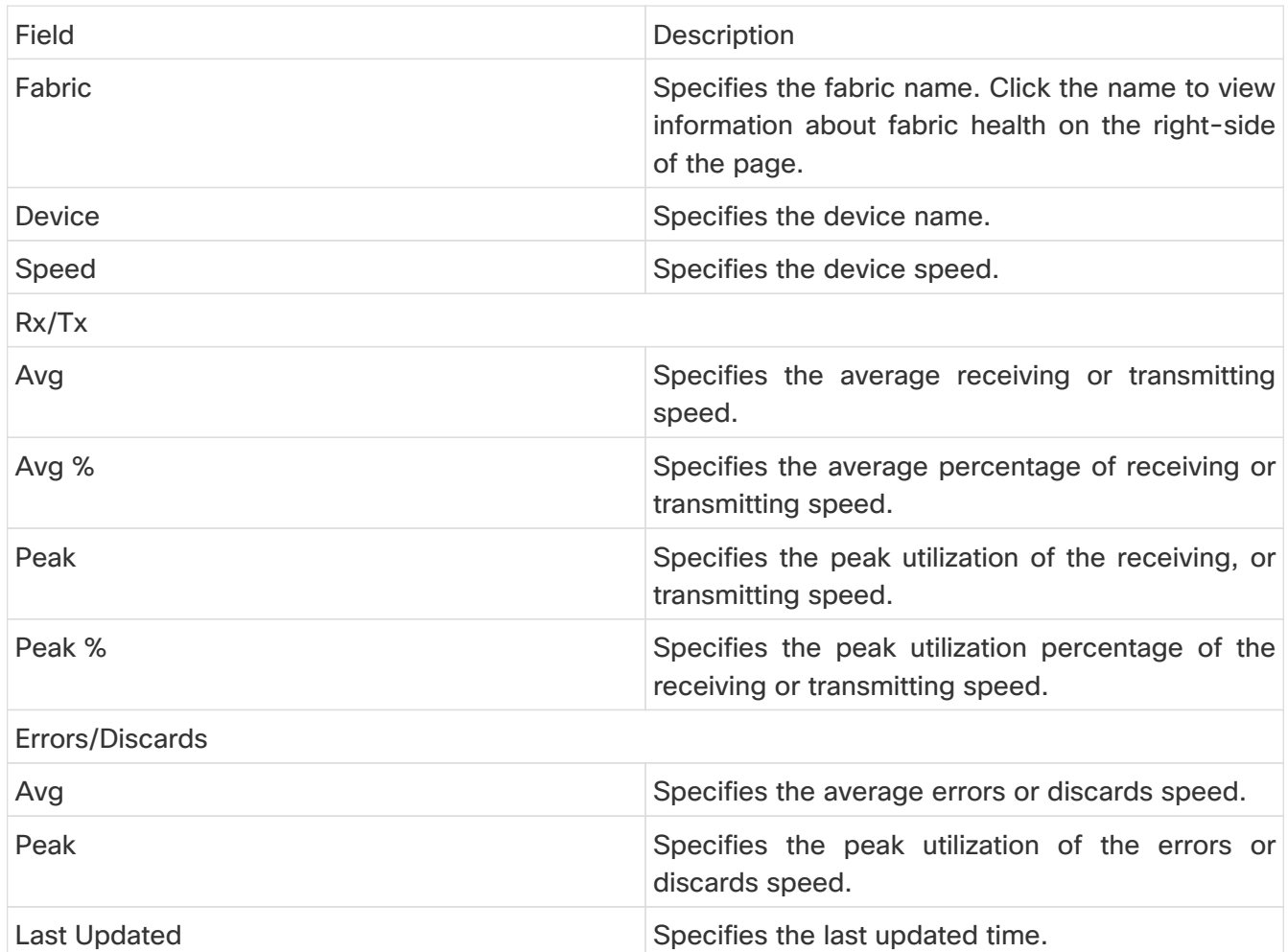

# <span id="page-22-0"></span>**Copyright**

THE SPECIFICATIONS AND INFORMATION REGARDING THE PRODUCTS IN THIS MANUAL ARE SUBJECT TO CHANGE WITHOUT NOTICE. ALL STATEMENTS, INFORMATION, AND RECOMMENDATIONS IN THIS MANUAL ARE BELIEVED TO BE ACCURATE BUT ARE PRESENTED WITHOUT WARRANTY OF ANY KIND, EXPRESS OR IMPLIED. USERS MUST TAKE FULL RESPONSIBILITY FOR THEIR APPLICATION OF ANY PRODUCTS.

THE SOFTWARE LICENSE AND LIMITED WARRANTY FOR THE ACCOMPANYING PRODUCT ARE SET FORTH IN THE INFORMATION PACKET THAT SHIPPED WITH THE PRODUCT AND ARE INCORPORATED HEREIN BY THIS REFERENCE. IF YOU ARE UNABLE TO LOCATE THE SOFTWARE LICENSE OR LIMITED WARRANTY, CONTACT YOUR CISCO REPRESENTATIVE FOR A COPY.

The Cisco implementation of TCP header compression is an adaptation of a program developed by the University of California, Berkeley (UCB) as part of UCB's public domain version of the UNIX operating system. All rights reserved. Copyright © 1981, Regents of the University of California.

NOTWITHSTANDING ANY OTHER WARRANTY HEREIN, ALL DOCUMENT FILES AND SOFTWARE OF THESE SUPPLIERS ARE PROVIDED "AS IS" WITH ALL FAULTS. CISCO AND THE ABOVE-NAMED SUPPLIERS DISCLAIM ALL WARRANTIES, EXPRESSED OR IMPLIED, INCLUDING, WITHOUT LIMITATION, THOSE OF MERCHANTABILITY, FITNESS FOR A PARTICULAR PURPOSE AND NONINFRINGEMENT OR ARISING FROM A COURSE OF DEALING, USAGE, OR TRADE PRACTICE.

IN NO EVENT SHALL CISCO OR ITS SUPPLIERS BE LIABLE FOR ANY INDIRECT, SPECIAL, CONSEQUENTIAL, OR INCIDENTAL DAMAGES, INCLUDING, WITHOUT LIMITATION, LOST PROFITS OR LOSS OR DAMAGE TO DATA ARISING OUT OF THE USE OR INABILITY TO USE THIS MANUAL, EVEN IF CISCO OR ITS SUPPLIERS HAVE BEEN ADVISED OF THE POSSIBILITY OF SUCH DAMAGES.

Any Internet Protocol (IP) addresses and phone numbers used in this document are not intended to be actual addresses and phone numbers. Any examples, command display output, network topology diagrams, and other figures included in the document are shown for illustrative purposes only. Any use of actual IP addresses or phone numbers in illustrative content is unintentional and coincidental.

The documentation set for this product strives to use bias-free language. For the purposes of this documentation set, bias-free is defined as language that does not imply discrimination based on age, disability, gender, racial identity, ethnic identity, sexual orientation, socioeconomic status, and intersectionality. Exceptions may be present in the documentation due to language that is hardcoded in the user interfaces of the product software, language used based on RFP documentation, or language that is used by a referenced third-party product.

Cisco and the Cisco logo are trademarks or registered trademarks of Cisco and/or its affiliates in the U.S. and other countries. To view a list of Cisco trademarks, go to this URL: [http://www.cisco.com/](http://www.cisco.com/go/trademarks) [go/trademarks.](http://www.cisco.com/go/trademarks) Third-party trademarks mentioned are the property of their respective owners. The use of the word partner does not imply a partnership relationship between Cisco and any other company. (1110R)

© 2017-2024 Cisco Systems, Inc. All rights reserved.